## **Custom Website Development with WordPress**

Instructor: Charlie Stanard

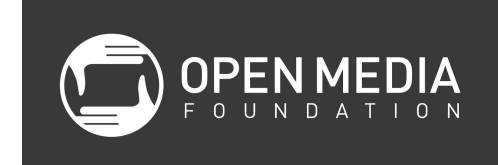

## **Class Goals:**

- Introduction to customization possible through WordPress
- Walkthrough of options available through WordPress (.org vs. .com)
- Introduction to HTML/CSS/PHP

### **WordPress Introduction**

- WordPress is open source software
- History of WordPress, parent company Automattic
- Difference between wordpress.com and wordpress.org
- "WordPress powers over one-fifth of the web. It's the single most popular content management system and blogging platform in the world by a significant margin."
- Show demo WP sites that are robust
	- [https://livebouldercreek.com](https://livebouldercreek.com/)
	- <https://cretecarrier.com/>
	- <http://www.lc10k.com/>

# **Glossary**

### **General web terminology**

- $\bullet$  CMS = Content management system  $-$  software that allows you to edit the content on your website without touching the code
- Code editor = program used to write and edit code
- Web server = a remote computer running software that servers web pages to users (for this workshop your computer is the web server)
- Web browser = an application that allows your computer to connect to the internet and view web pages (Google Chrome, Mozilla Firefox, Microsoft Internet Explorer)
- HTML = Hypertext Markup Language
	- This is the "structure" of a web page made up of tags and symbols that tell the web browser.
- $\bullet$  CSS = Cascading Style Sheets
	- $\circ$  This is the style of a web page, the look and feel. This is where you define colors, fonts, etc.
- $\bullet$  PHP = Personal Home Page
	- Programming language that provides logic and displays information from the database in an HTML format.
- MySQL = Database language for storing information on a web server

#### **WordPress terminology**

- [Plugin](http://www.wpbeginner.com/glossary/plugin/) = code provided by someone else you can add to your WordPress site to provide additional functionality
- [Theme](https://codex.wordpress.org/Using_Themes) = code that provides the look and feel of your site (images, colors, style and layout)
- Post = a blog or journal entry, can have categories and tags
- Page = a content page, e.g. "About"
- Menu = navigation/links to other parts of the site
- Widget = an item in the blog sidebar, such as "Most Recent Posts" or "Archives"
- Template = a PHP file that can be re-used to display different pages and posts

#### **Getting your system ready**

\* Have Sublime Text installed on machines and ready for workshop

For this workshop you will need a code editor, I recommend one of the following:

- [Sublime Text 3](https://www.sublimetext.com/3) (Macintosh OS X or Windows)
- [TextWrangler](http://www.barebones.com/products/TextWrangler/) (Macintosh OS X)
- [Adobe Brackets](http://brackets.io/)

To edit code you need what is known as a "plain text" editor. You can't use a rich-text application such as Microsoft Word for writing or editing code files.

Install your development environment (i.e., MAMP from mamp.info) so the programming language (PHP) and database (MySQL) can run on your computer the same as it would a web server (Apache). MAMP stands for "Mac, Apache, PHP, and MySql". If you are a Windows user, WAMP is also available.

Follow instructions to install MAMP on your computer

Open MAMP

- Applications > MAMP > MAMP.app
- Launch the MAMP application
- Go to Preferences > PHP > select version 7.0.15 and click "OK"
- Go to Preferences > Web Server > Document Root: > select new directory to use
- If you haven't already, click "Start Servers" button (click "Allow" if you see a dialog window appear asking about incoming connections)
- You now have a web server running at [http://localhost:8888/.](http://localhost:8888/) Note this is only visible on your computer, no one else can see this address. "Localhost" means "My Computer".

# **Installing WordPress**

\* We will have MAMP setup and WordPress installed prior to the workshop.

- 1. Download WordPress application from wordpress.org to edit websites locally (on your computer)
- 2. Unzip the WordPress application
- 3. Move the wordpress folder into Applications/MAMP/htdocs (the WordPress code files should be located at Applications/MAMP/htdocs/wordpress/)
- 4. Creating a new database:
	- a. **For MAMP Pro:**
		- i. In MAMP, click on MySQL under Servers & Services
		- ii. Double-click on phpMyAdmin
	- b. **For MAMP Free:**
		- i. Go to <http://localhost:8888/phpMyAdmin/?lang=en> in your browser
	- c. Click on the Databases tab
	- d. Enter a database name (i.e. test\_database) and click Create
- 5. Open a browser and go to <http://localhost:8888/wordpress/>
- 6. Select a language
- 7. Enter the database connection information
	- a. Database name (same as what you used for when you created the database, i.e., test\_database)
	- b. Username is "root"
	- c. Password is "root"
- 8. Give your website a name and create a username and password for this website. Since this isn't a public website you can use something memorable like "admin" and "admin", but I recommend using something more secure for a public-facing website.

# **Tour of WordPress**

● Basics of WordPress:

- Tour of the dashboard
	- Admin bar
		- Toggle between the dashboard and website view
	- Pages and Posts what's the difference?
	- How to add a page
		- Toolbar in page editor
		- Creating content
			- Text
				- Hyperlinks
				- Images
				- Preview Changes
		- Page attributes and hierarchy
	- How to set a page as home page
		- Create a page with the title "Home"
		- Go to Settings > Reading
		- Under "Front page displays" choose "A static page" and select your page from the "Front page" drop-down menu
	- Post/blogs
		- Adding a post
		- Categories/tags
		- Featured image
	- Media
		- How to upload an image
	- Appearance
		- Overview of plugins, themes, menus, customize, widgets

### **Themes**

- Appearance
	- Themes
		- File structure and template files
		- Download themes and place on your computer
		- [Creating child themes](http://www.wpbeginner.com/wp-themes/how-to-create-a-wordpress-child-theme-video/) (best-practice)
		- <https://wordpress.org/themes/>
	- Customizer
		- Change and image/logo
	- Widgets
	- Menus

■ Edit menu, add page(s)

#### **Plugins**

- Download a plugin (here we're going to download Contact Form 7)
	- <https://wordpress.org/plugins/contact-form-7/>
- Placing the plugin
	- Unzip the file
	- Copy the folder to Documents/WordPress/.../wp-content/plugins/
- Activating the plugin
	- Go to Plugins
	- The plugin should appear in the list, click "Activate"
- A new menu item will appear on the left sidebar called "Contact", click to open the settings page to create and modify forms
- Copy the shortcode [contact-form-7 id="4" title="Contact form 1"]
- Create a new page called "Contact"
- Paste shortcode onto the page

### **Coding**

- Exercises:
	- $\circ$  Using the browser developer tools inspect an element and remove a border or something, modify the twentyseventeen theme ([https://codex.wordpress.org/Finding\\_Your\\_CSS\\_Styles\)](https://codex.wordpress.org/Finding_Your_CSS_Styles)
	- Specific exercises:
		- Social media profile icons
		- Embedding video and audio

### **Introduction to PHP, HTML & CSS**

Visit <http://localhost:8888/omf-wordpress-workshop/> in your web browser. You should see a page that says "Welcome!" at the top

In Finder go to Documents > Sites

Click and drag the folder "omf-wordpress-workshop" down to the toolbar and open in the application Sublime Text

## **Hosting and Additional Resources**

- $\bullet$  Maybe web hosting, uploading via FTP
	- <https://wpengine.com/>
- Additional resources
	- <https://www.w3schools.com/tags/>
	- <https://www.w3schools.com/cssref/>
	- freecodecamp.com
	- Codeacademy.org
	- Code.tutsplus.com
	- [https://codex.wordpress.org/WordPress\\_Lessons](https://codex.wordpress.org/WordPress_Lessons)
	- WordPress jargon ([https://codex.wordpress.org/WordPress\\_Semantics](https://codex.wordpress.org/WordPress_Semantics))
	- Meet-up group at DPL

Instructions for Setting Up for Class

- Download and install Sublime Text 3 and put on Dock
	- <https://www.sublimetext.com/3>
- Download and install MAMP
	- <https://www.mamp.info/en/downloads/> and put on Dock
- Set up MAMP
	- Create folder in Documents called Sites
	- Launch MAMP
	- Uncheck "Check for MAMP PRO when starting MAMP
	- Click Launch MAMP
	- MAMP > Preferences, select PHP tab, Select 7.0.15, Click OK
	- MAMP > Preferences, select Web Server tab, select Document Root:, navigate and select the Sites folder in Documents, click OK
	- Click Start Servers, which opens the MAMP WebStart page
	- Tools > phpMyAdmin, select Databases tab, enter database name (wordpress), click Create
- **Download and install WordPress** 
	- [wordpress.org](http://wordpress.org/)
	- Unzip the WordPress application
	- Move the wordpress folder into the Sites folder in Documents
- Setting up WordPress
	- Open a browser and go to <http://localhost:8888/wordpress/>
	- Select a language
	- Enter the database connection information
		- Database name (same as what you used for when you created the database, i.e., wordpress)
		- Username is root
		- Password is root
		- Click Submit
		- Click Run the Install
		- Site Title is My WordPress Site
		- Username is admin
		- Password is admin
		- Your Email is [johna@openmediafoundation.org](mailto:johna@openmediafoundation.org)
		- Click Install WordPress
		- Click Log In
		- Enter username (admin) and password (admin) and click Log In
		- Click on My WordPress Site in the top lefthand corner to make sure the site is okay